# Obsession TouchPad

The TouchPad is a small, portable control panel. It provides two basic functions for Obsession lighting control systems. You can use it to control monitor displays attached to an ETCNet Remote Interface or Remote Video Interface, or you can use it as a Remote Focus Unit (RFU).

For more information, please contact your local dealer or ETC at 800/688-4116.

## **Contents**

| Customer service3                 |
|-----------------------------------|
| Installing TouchPad4              |
| Using TouchPad6                   |
| Remote display control            |
| Channel Usage                     |
| Monitoring Sensor dimming systems |
| Configuring Flexichannel          |
| Mirror                            |
| Enabling the TouchPad RFU17       |
| Using the TouchPad RFU18          |
| TouchPad in Multiuser19           |
| Assigning devices to Users        |

# QuickGuide

Copyright 1995 Electronic Theatre Controls, Inc. 4000M1009 Revised December 1995

## Customer service

If you have problems with your TouchPad, please follow these steps:

- 1. Refer to the manual or Obsession's Help function.
- If you do not find the answer in the manual, call your local dealer or ETC Technical Services. Please have the following information available before you call:
  - TouchPad model and serial number
  - Software version

To reach Electronic Theatre Controls' US technical services department, call 800/775-4382 Monday through Friday, from 8:00 AM to 6:00 PM Central Standard Time. If you call for emergency service after hours and weekends, your call will be answered electronically and forwarded to a service representative who will contact you as soon as possible.

Address all correspondence about TouchPad to:

#### **North America**

Electronic Theatre Controls, Inc. Customer Service Department 3030 Laura Lane Middleton, WI 53562

#### Europe:

Electronic Theatre Controls, Ltd 5 Victoria Inductrial Estate Victoria Road London W3 6UU Phone: (+44) 181 896 1000

#### Asia:

Electronic Theatre Controls Room 2312 23/F 21 Lam Hing Street Kowloon Bay, Hong Kong Phone: (+852) 2799 9325

#### Internet

Email address: mail@etcconnect.com

World Wide Web Home Page: http://www.etcconnect.com

## Installing TouchPad

The TouchPad allows you to control the displays on remote monitors. In its RFU mode, it also allows you to set channel levels, check dimmers or run cues from remote locations. For instructions on installing a remote monitor, see *Installing remote video monitors* in *Appendix B* of your *User Manual*.

To install the TouchPad, follow these steps:

- Verify that the TouchPad's power switch is turned Off.
- Insert the TouchPad cable into the connector on the face of an ETCNet Remote Interface or Remote Video Interface labeled RFU.
- 3. Press and hold anywhere on the TouchPad screen while you turn the TouchPad's power switch to **On**. The Set Device ID screen appears.

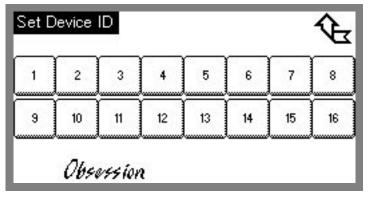

- 4. The TouchPad's Device ID must be different from any other TouchPad or RFU in your system. At your console, press [Setup] [1][2] [Enter] [3] [Enter] to display the ETCNet Self-Test screen. Device IDs for active RFUs and TouchPads are listed in the Device Address column. Select an unused ID and press the appropriate key on the TouchPad screen. The ID you selected appears in the lower right corner of the screen.
- 5. Press the return arrow. Your TouchPad is installed.

#### TouchPad interface connector

XLR 6-pin female

### TouchPad pinout

- 1 Data (+) (to TouchPad)
- 2 Data (–)
- 3 Data (+) (from TouchPad)
- 4 Data (–)
- 5 Common (AC ground)
- 6 +12 Vdc (fused, 2A)

## Using TouchPad

The TouchPad is a device that allows you to select the displays that appear on monitors connected to a Remote Interface or a Remote Video Interface. For information on installing a TouchPad, see previous page.

Turn on the TouchPad, using the switch located on the left side panel, next to the cable connector (①). The startup screen, shown below, appears momentarily. Once communication is established, the main screen, next page, appears.

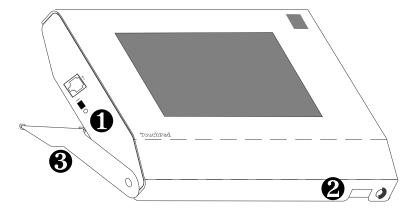

The TouchPad's screen is touch sensitive, allowing you to make selections by gently pressing the image of the key on the screen. When you press it, the key's image turns black until you release it. If you do not touch the screen within five minutes, the display goes black until you touch it again.

The contrast control wheel, located at the front right corner of the device (②), allows you to set the contrast of the LCD display. Adjust the wheel until the display is clear and easy to read.

When you are not using the TouchPad, swing the base (3) up over the display until it clicks. This protects the display, and makes the TouchPad more compact and easy to carry.

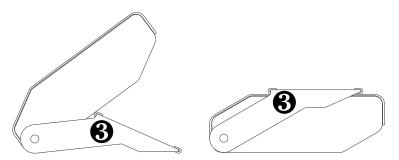

## Remote display control

Most of the keys that appear on the TouchPad's displays correspond directly to console keys and softkeys. Pressing these keys has exactly the same result that pressing the key or softkey on the console would have.

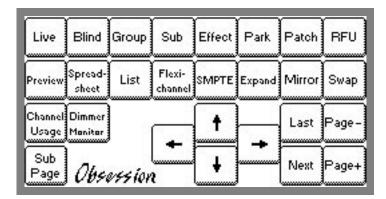

#### Display keys

Press [Live], [Blind], [Group], [Sub], [Effect], [Park], or [Patch], to bring up the appropriate mode on the Command display.

#### Screen and page control keys

[Expand], [Swap], [Last], [Next], [Page +], [Page –], and the four arrow keys all function exactly as they do on the console keypad.

### [Preview]

In Live, press [Preview] to see the channel levels in the next cue in the cue list. The levels currently on stage are displayed immediately under the channel numbers. The output levels at which channels will be in the the next cue are displayed under the current level. Pressing [Preview] on the TouchPad corresponds to pressing [S1], **Preview**, [Enter] on the console in Live. See *Preview* in your *User Manual* for more information regarding its function.

#### [Spreadsheet]

In Live or Blind, press [Spreadsheet] to display the Cue Spreadsheet on the Command display. In Group, press [Spreadsheet] to display the Group Spreadsheet on the Command display. In Submaster, press [Spreadsheet] to display the Submaster Spreadsheet on the Command display.

#### [List]

In Live or Blind, press [List] to display the Cue List on the Playback display. In Group, press [List] to display the Group List on the Playback display. In Submaster, press [List] to display the Submaster List on the Playback display.

#### **ISMPTE**1

Press [SMPTE] to bring up the SMPTE Events display for viewing.

#### [Sub Page]

In Submaster, press [Sub Page] to change the blind submaster page from one to the other.

#### Other keys

Pressing [Channel Usage], [Dimmer Monitor], [Flexichannel], or [Mirror] takes you to additional different displays with added functions. Each of these are described on the following pages.

If the TouchPad RFU function is enabled, the [RFU] key at the right end of the top row takes you to the RFU display. If the function is disabled, the key does not appear. See Enabling the TouchPad RFU on page 17, for more information.

## Channel Usage

Press [Channel Usage] on the main TouchPad screen to select the Channel Usage display on the Command monitor.

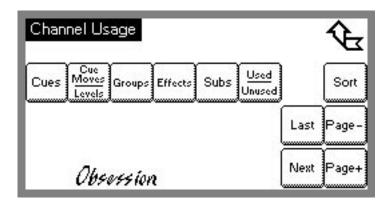

The Channel Usage display shows you the number of times each channel in your show is used in a cue, group, effect, or submaster. You may customize the information that appears on the monitor by pressing the keys on the Touch-Pad screen. For more information, see *Channel Usage display* in your *User Manual*.

Press the following keys to turn Channel Usage options on or off, and to select between various options.

#### [Cues]

Shows channels used in cues.

#### [Cue moves/levels]

Shows the number of times each channel level rises and its highest level in the show.

#### [Groups]

Shows channels used in groups.

#### [Effects]

Shows channels used in effects.

#### [Subs]

Shows channels used in submasters.

#### [Used/Unused]

Allows you to choose whether to show used or unused channels, within the currently selected categories and ranges.

#### [Sort]

Allows you to sort the channel list by channel number or by frequency of use, ascending or decending.

# Monitoring Sensor dimming systems

Obsession lighting control systems may be connected to ETC Sensor dimming systems via the ETCLink communication network. In this configuration, the Obsession can provide you with a wide range of system status information, including overall system status and specific information about individual dimmer modules and dimmer racks. See *Chapter 21, Sensor Dimming*, for more information.

You may access ETCLink status displays using TouchPad. These displays are only available when ETCLink and the Optional I/O Card have been installed in a system. To reach the Dimmer Monitoring menu, press [Dimmer Monitor]. The following display appears:

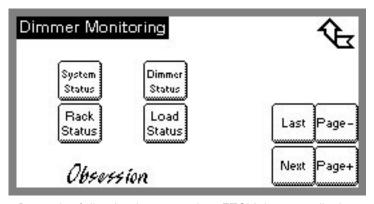

Press the following keys to select ETCLink status displays.

#### [System Status]

The System Status display provides general information about your Sensor dimming system. See your *User Manual* for more information.

#### [Dimmer Status]

The Dimmer Status display provides information about dimmers, including size and type, recorded load, firing mode, output curve, rack, slot, panic mode, and boost. See your *User Manual* for more information.

#### [Rack Status]

The Rack Status display provides information about specified racks, including rack type, starting address, port information, voltage, frequency, and ambient temperature. See your *User Manual* for more information.

#### [Load Status]

The Load Management display provides a list of Load Error messages. See your *User Manual* for more information.

# Configuring Flexichannel

The Flexichannel feature allows you to control which channels are shown in the Live, Blind, Group, and Submaster displays and spreadsheet screens. Flexichannel has three modes: Show Channels, Current Channels and View Channels. Flexichannel is described in greater detail in your *User Manual*.

The channels may be in cues, effects or submasters, or may be channels you have selected recently. By only displaying channels used in the show, you can reduce the amount of time you spend moving from page to page to find channels.

When a Flexichannel mode is selected in the Live display, the selection applies also to the Blind, Group, and Submaster displays. When a Flexichannel mode is selected in the Blind, Group, or Submaster display, the selection applies only to that display. This makes it possible, for example, to use Show Channels in Live and Blind, and Current Channels in Group and Submaster.

In order to use Flexichannel, press [Flexichannel] on the TouchPad's main screen, then select the mode you want by pressing one of the following keys.

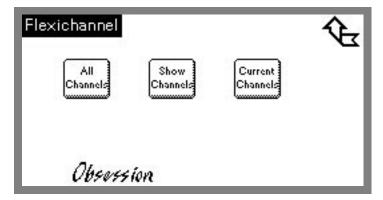

#### [All Channels]

Press [All Channels] to turn off Flexichannel and return to normal display mode. All Channels displays all channels, whether or not they are used in the show.

#### [Show Channels]

Press [Show Channels] to select Show Channels mode in Live, Blind or Submaster. Show Channels mode displays only the channels used in the cues, effects and submasters in the show.

#### [Current Channels]

Press [Current Channels] to select Current Channels mode. In Blind, Submaster or Group, Current Channels mode displays only the channels recorded in the currently viewed object.

## Mirror

In Multiuser mode, the [Mirror] key on the TouchPad's main screen allows you to monitor the actions of the other User. For example, if you press [Mirror] on a **User 1** device, that device's monitors display whatever is happening on **User 2** displays. As soon as **User 1** uses a slider, runs a cue, or generates a command line instruction, displays return to normal.

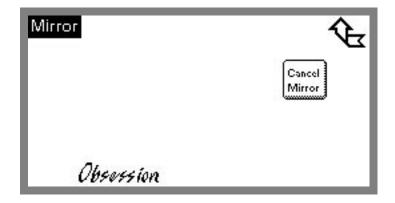

When you press [Mirror] on a TouchPad, the Mirror screen, shown above, appears. To return the display to normal function, press [Cancel Mirror].

## Enabling the TouchPad RFU

If the TouchPad's Remote Focus Unit function is enabled, the RFU key appears in the upper right corner of the main screen. Press this key to go to the RFU screen.

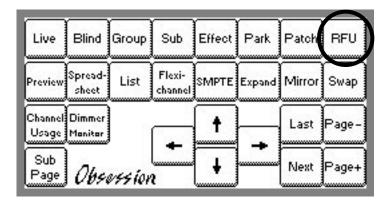

If the key does not appear, you must enable the RFU function in the I/O Options menu. To do so, follow these steps from your console:

#### **Keystrokes: Actions:** Press [Setup\*]. Selects Setup menu Select 2, Input/Output Selects I/O Configuration **Configuration**, and menu press [Enter]. Select 1, **I/O Options**, Selects I/O Options menu and press [Enter]. 4. Select 5. TouchPad Command line reads: RFU. I/O Options: Enable TouchPad RFU? Command line reads: 5. Press [Enter]. I/O Options: Enable TouchPad RFU? ■

Follow the same steps to disable the TouchPad RFU function.

## Using the TouchPad RFU

Press the RFU key in the upper right corner of the main screen to go to the RFU screen.

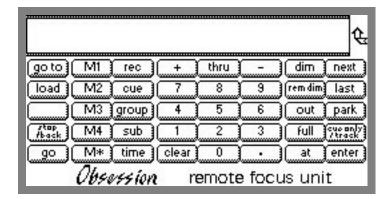

As an RFU, you can use a TouchPad with or without a remote monitor. The TouchPad RFU contains a limited set of control keys, each of which functions identically to the same key on the RFU or a console. The TouchPad RFU can record and run cues, submasters, macros, and groups.

The TouchPad includes a two-line RFU display screen. The top line of the display shows the current cue on the left end and counts down wait or fade times on the right end. The second line is the command line.

The console keypad and TouchPad RFU operate simultaneously. Command line entries on either the TouchPad or the master console appear on both units. Changes made from both console and TouchPad are displayed immediately on both the console monitor and the TouchPad LCD.

For more information about RFU functions, see *Remote Focus Unit*, in *Chapter 20* of your *User Manual*.

## TouchPad in Multiuser

Press [Setup\*] [2] [Enter] [2] [Enter] to display the Multiuser Configuration screen, shown below.

The Multiuser Configuration screen displays all devices in your system's ETCNet network. The first three columns provide a list of all network devices and their network addresses. The device address is factory-assigned and is on the back of the device itself. A ♦ next to the device number identifies an RFU or TouchPad that is turned on.

If an additional device is added to the network, the device and its address will appear on the screen as soon as the device is turned on. Press [S6], **Sort**, to sort the list by User, then by device type (consoles, Remote Interfaces, RFUs, TouchPads).

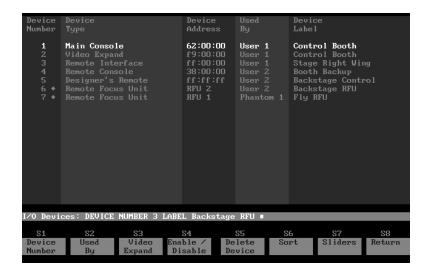

## Assigning devices to Users

To configure Multiuser, assign each device in your system to a User. Devices may be assigned as indicated in the table below:

|                              | User 1 | User 2 | Phantom 1-3 |
|------------------------------|--------|--------|-------------|
| Main Console                 | •      |        |             |
| Processor Unit               | •      |        |             |
| Remote Console               | •      | •      |             |
| Designer's<br>Remote Console | •      | •      |             |
| Remote Interface             | •      | •      |             |
| Remote Video<br>Interface    | •      | •      |             |
| TouchPad                     | •      | •      |             |
| RFU                          | •      | •      | •           |

Only the options available for the device you select will be displayed.